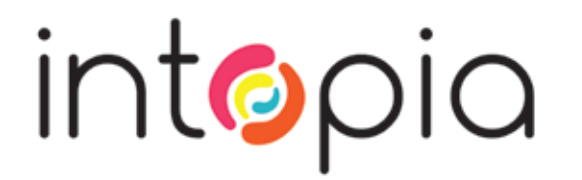

# Accessibility Testing Strategies

Julie Grundy and Chris Pigden Digital Accessibility Consultants

creating an inclusive digital world

www.intopia.digital

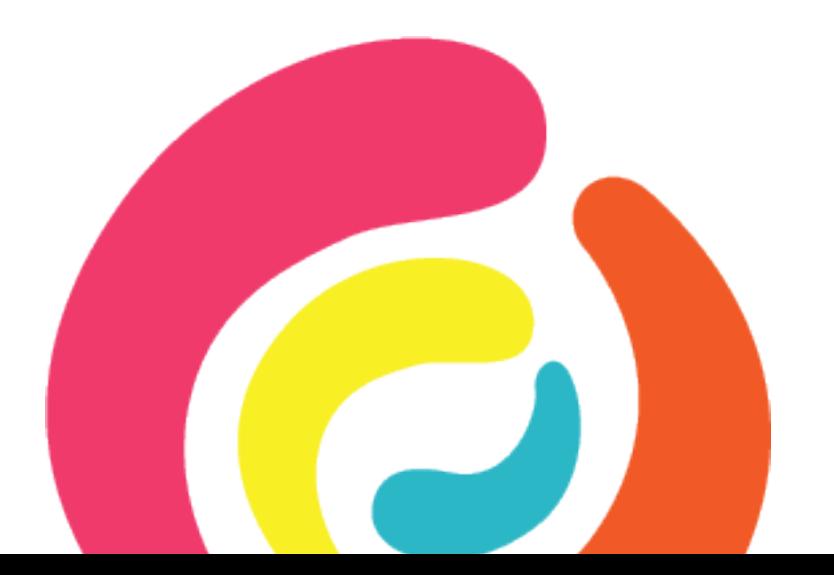

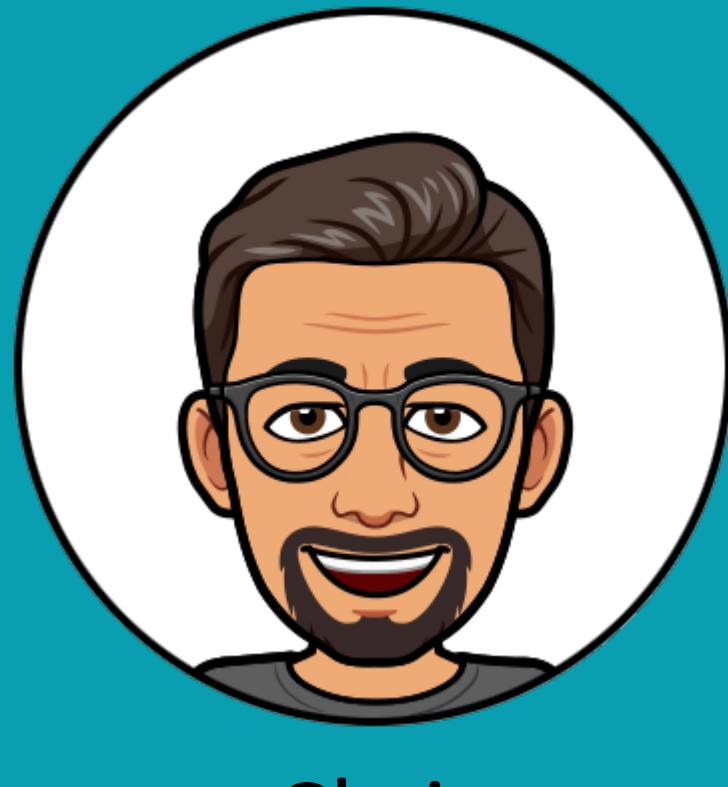

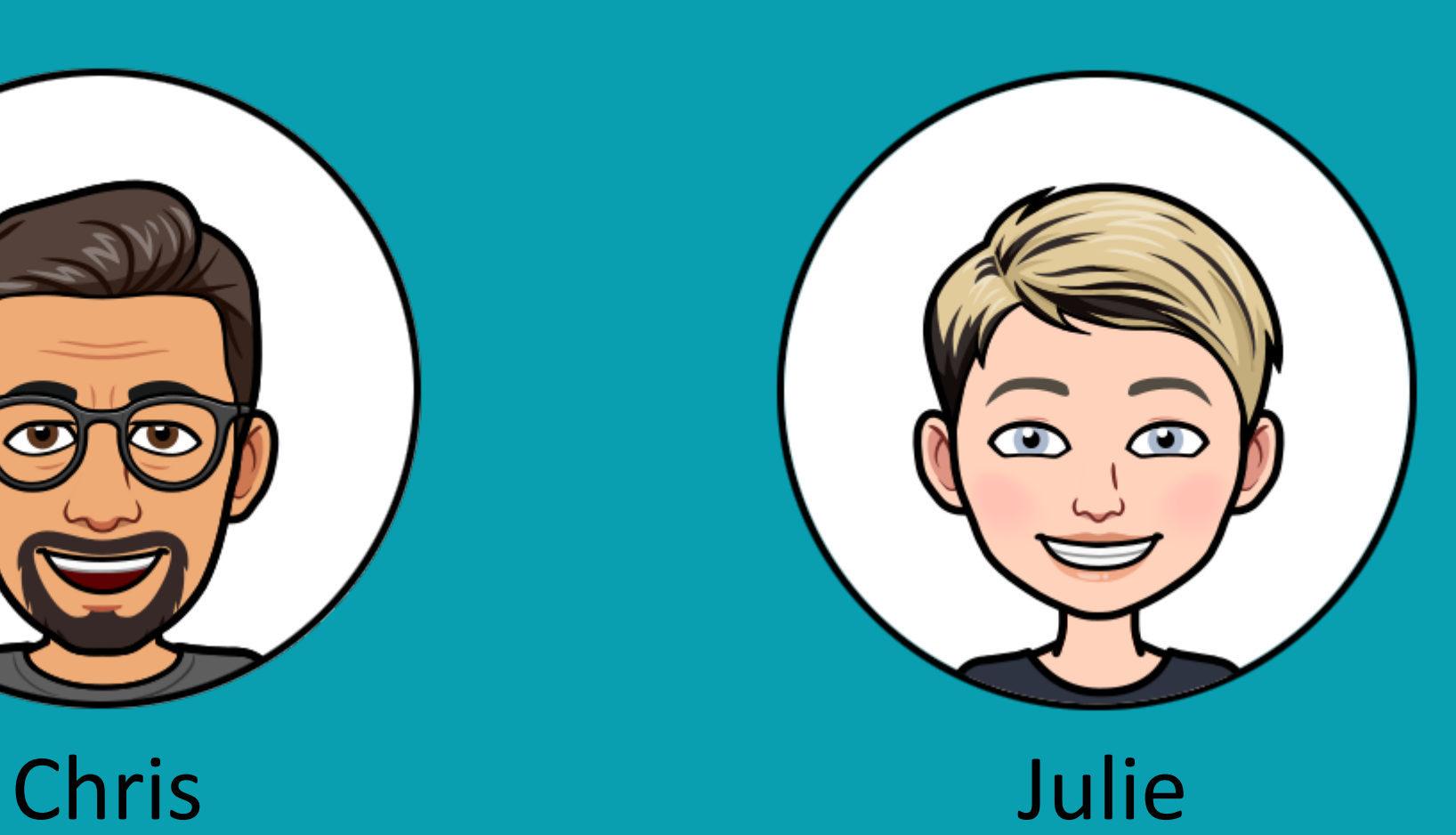

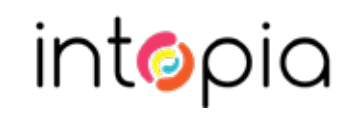

# Planning

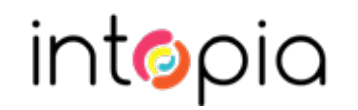

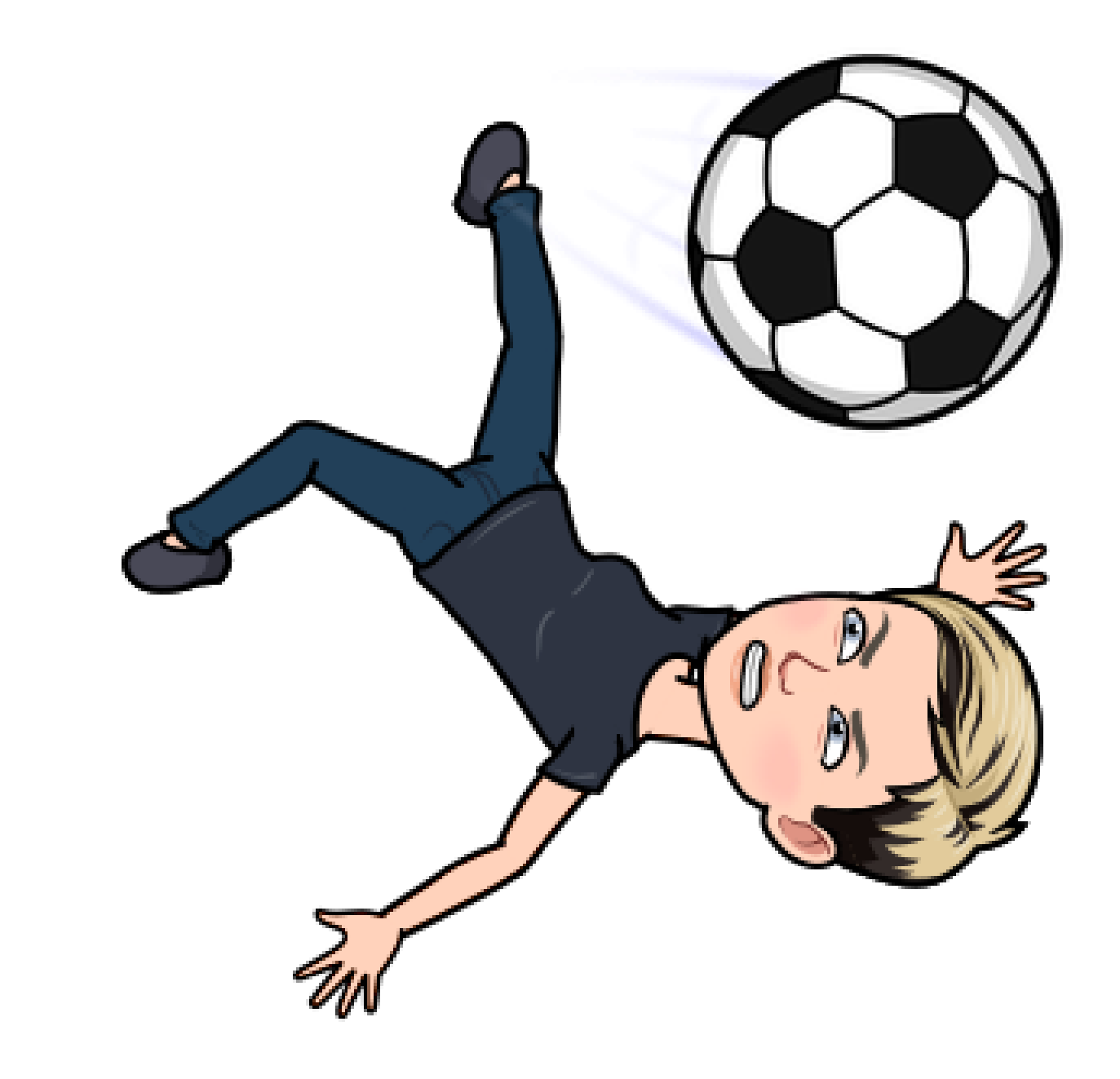

Goals

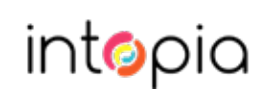

# **WCAG 2.1 AA**

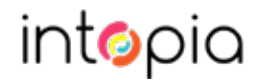

# **WCAG 2.1 AA** (plus maybe some AAA criteria)

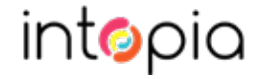

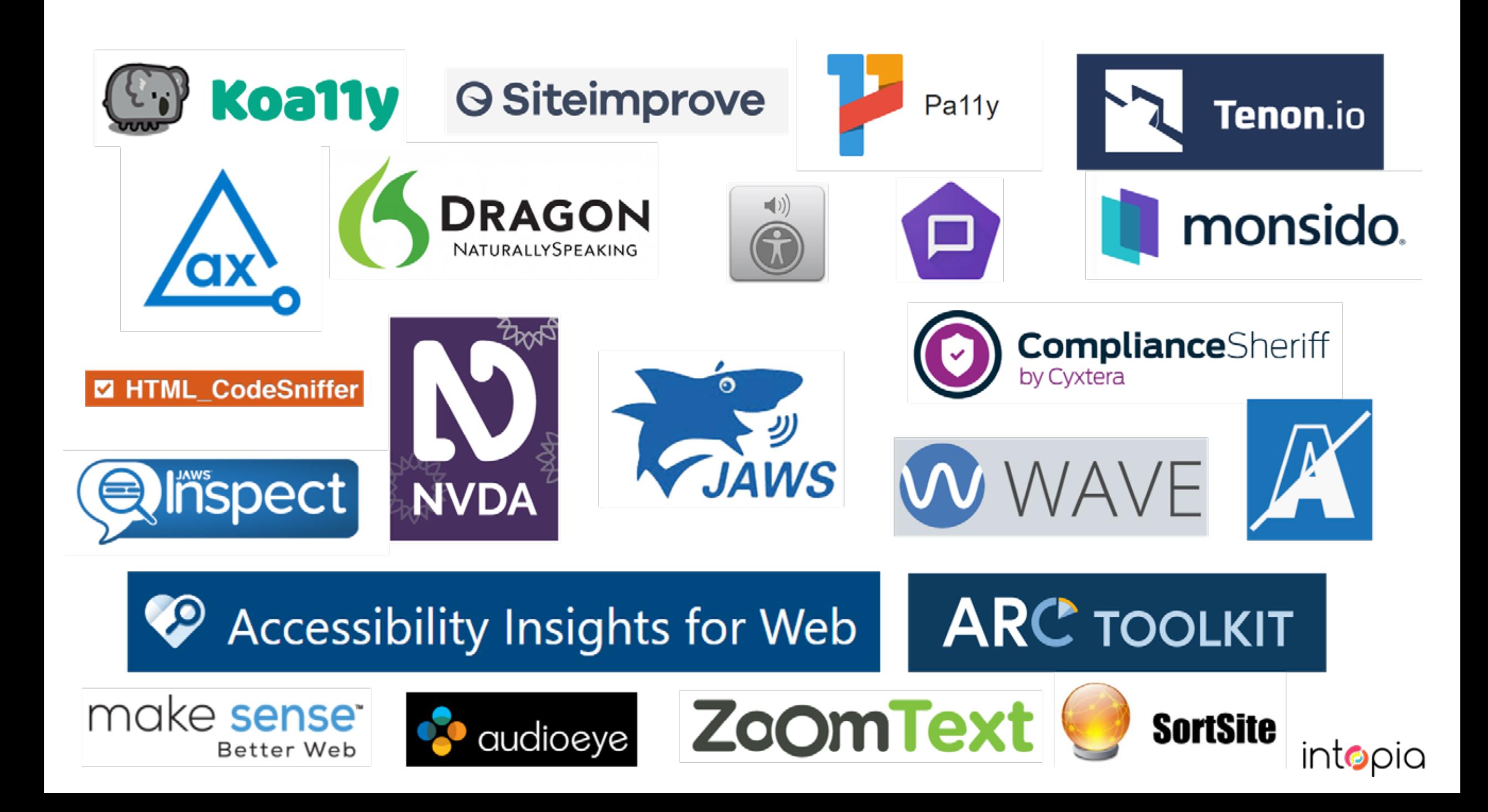

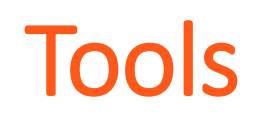

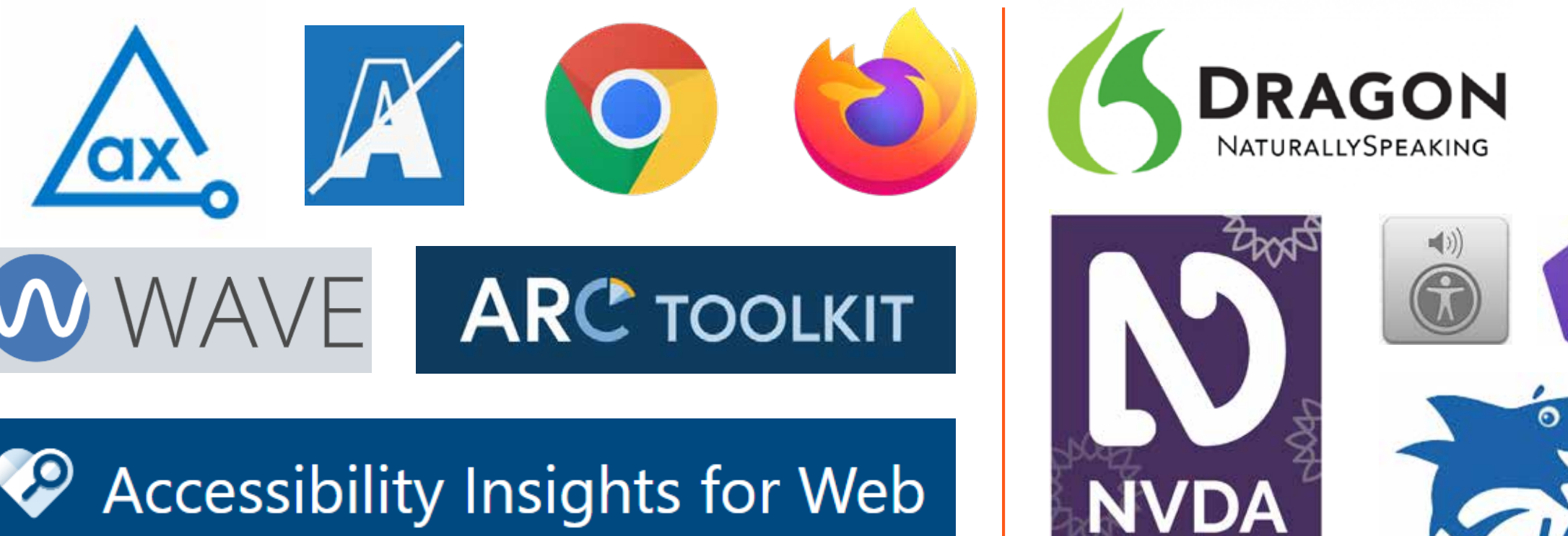

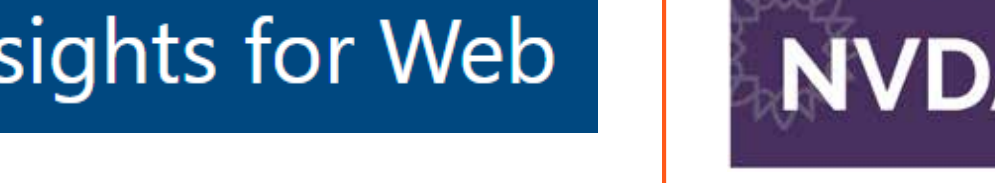

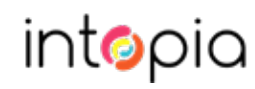

#### Browsers

#### Chrome

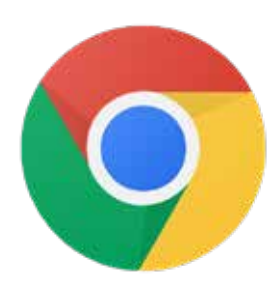

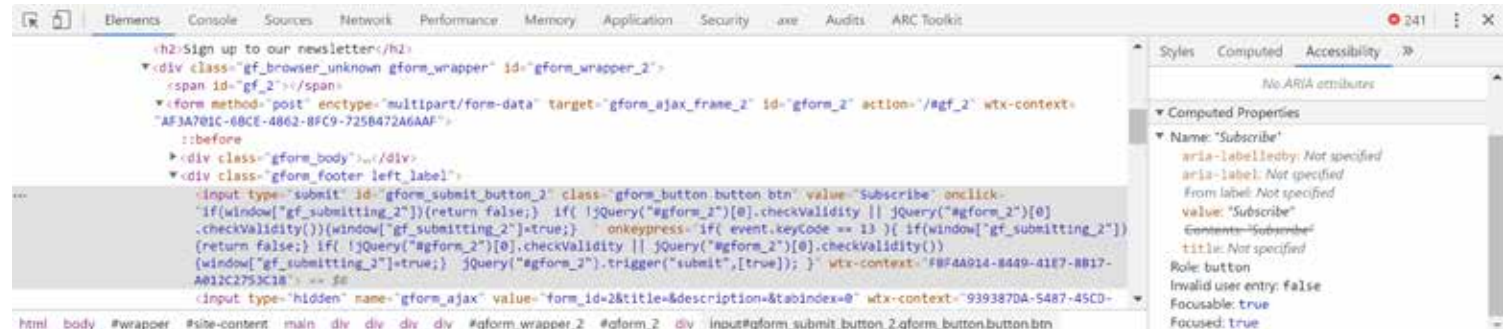

#### Firefox

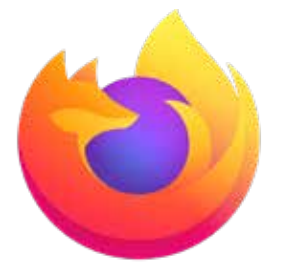

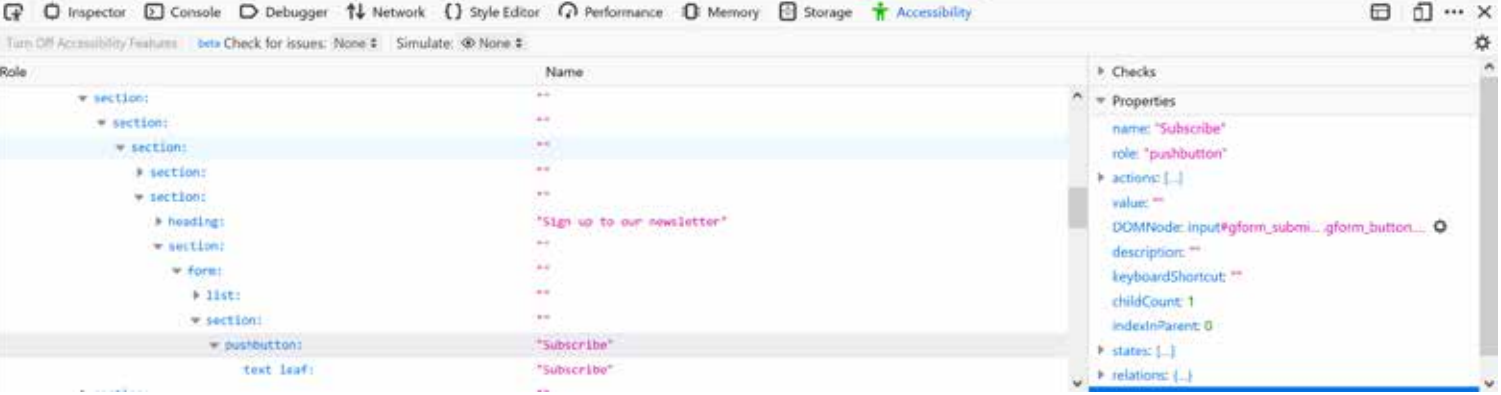

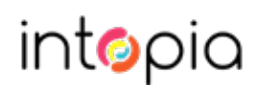

### Browser plugins

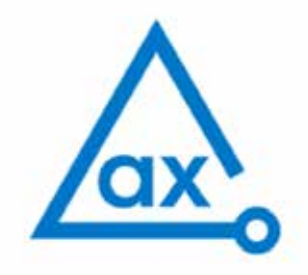

# **ARC TOOLKIT**

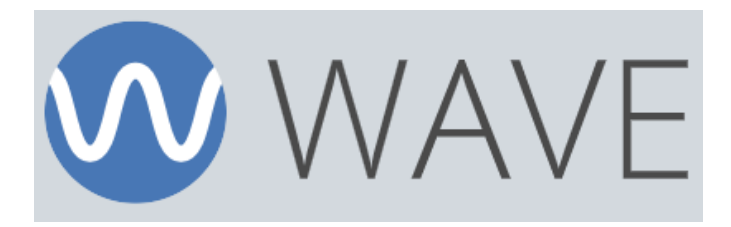

Accessibility Insights for Web

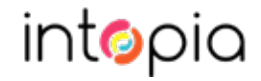

## Colour contrast analyser

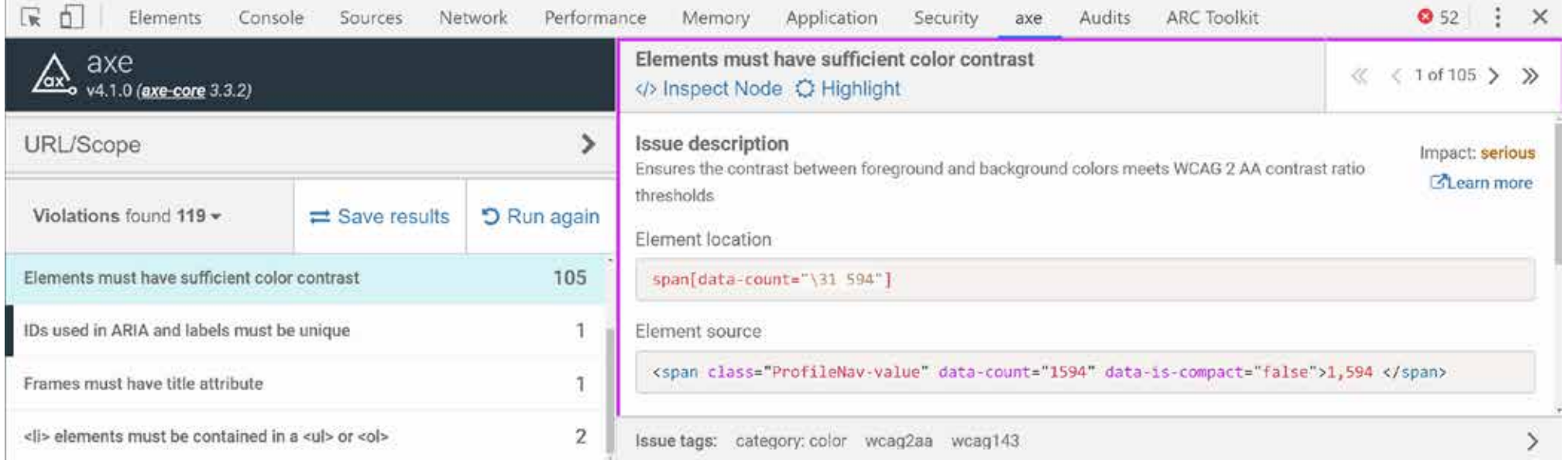

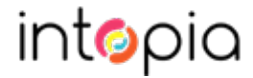

## Colour contrast analyser (app)

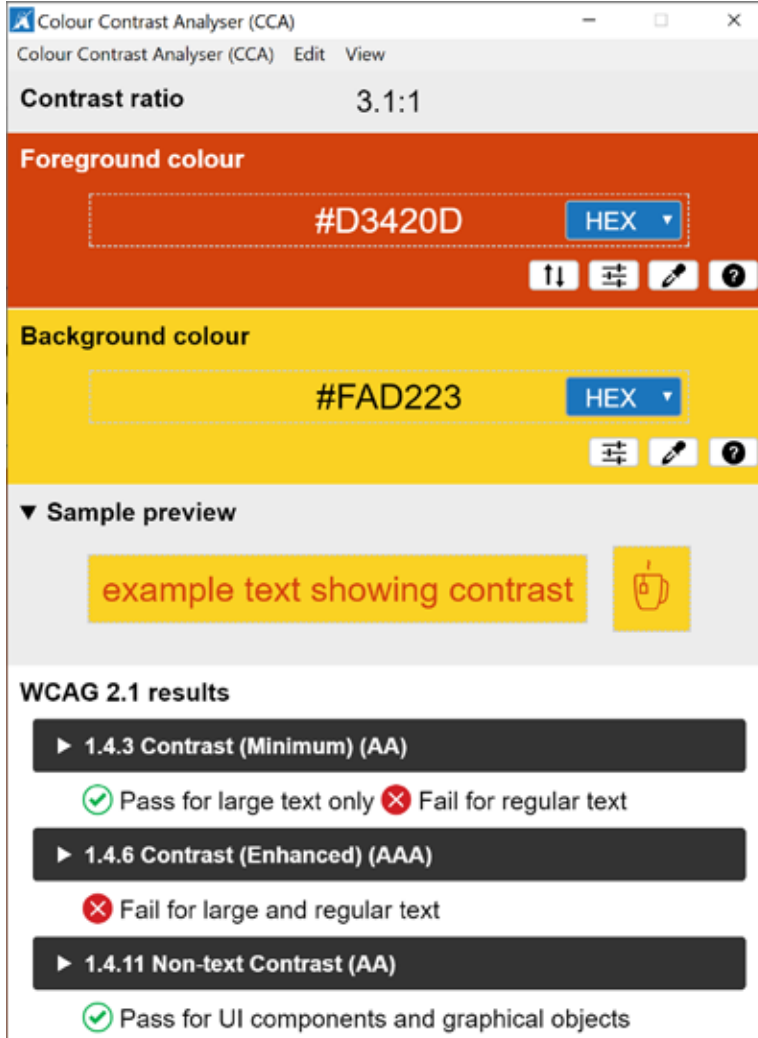

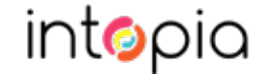

## Colour contrast analyser (web)

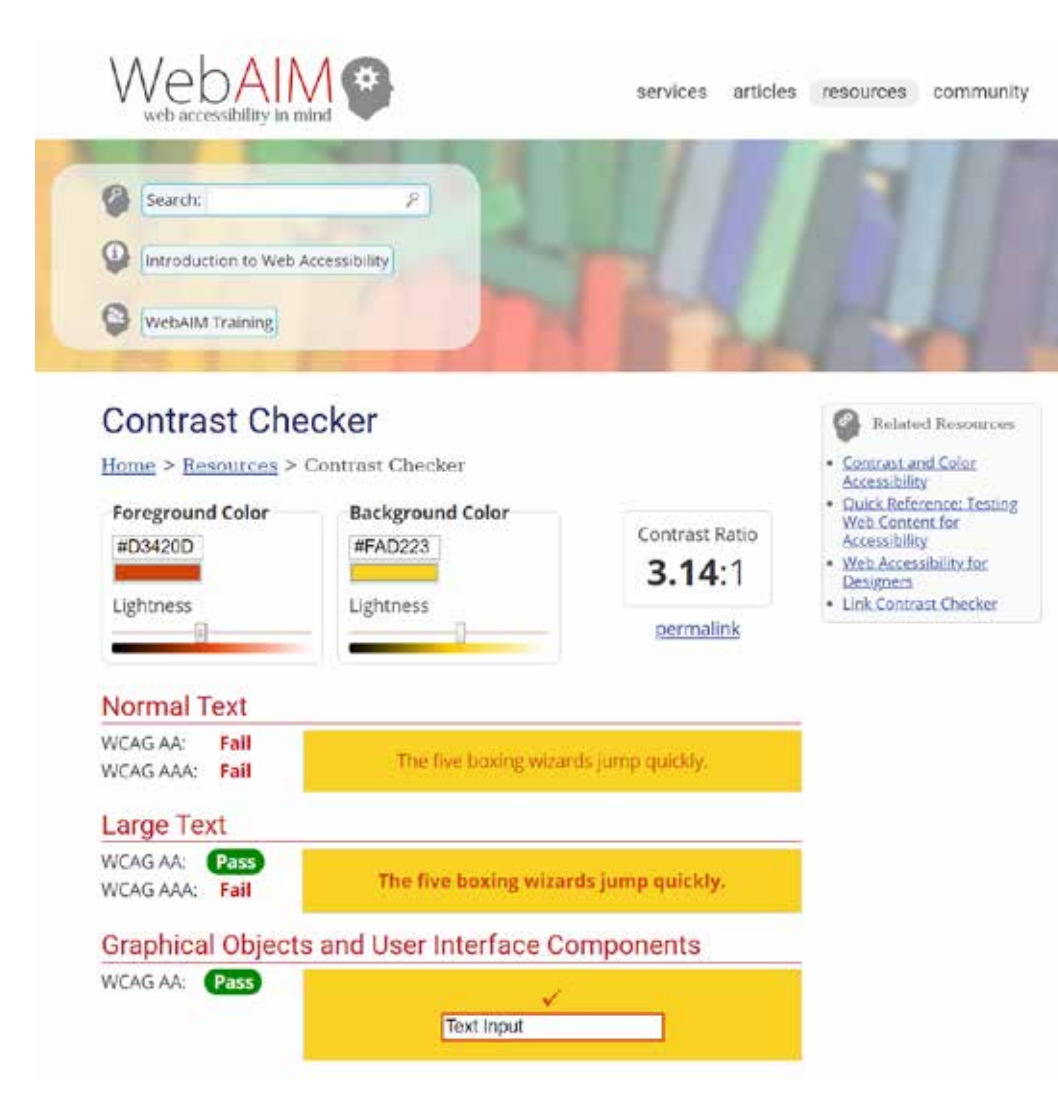

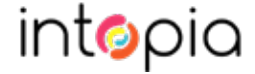

## Screen readers (desktop)

#### **Primary Screen Reader**

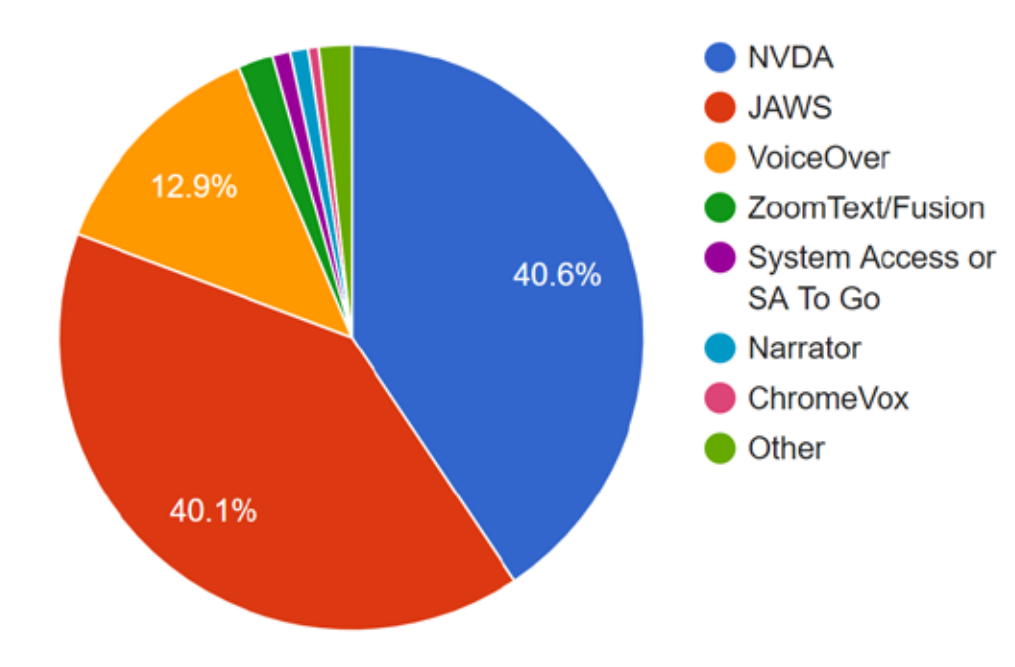

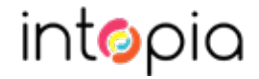

## Screen readers (mobile)

#### Mobile Screen Readers Used

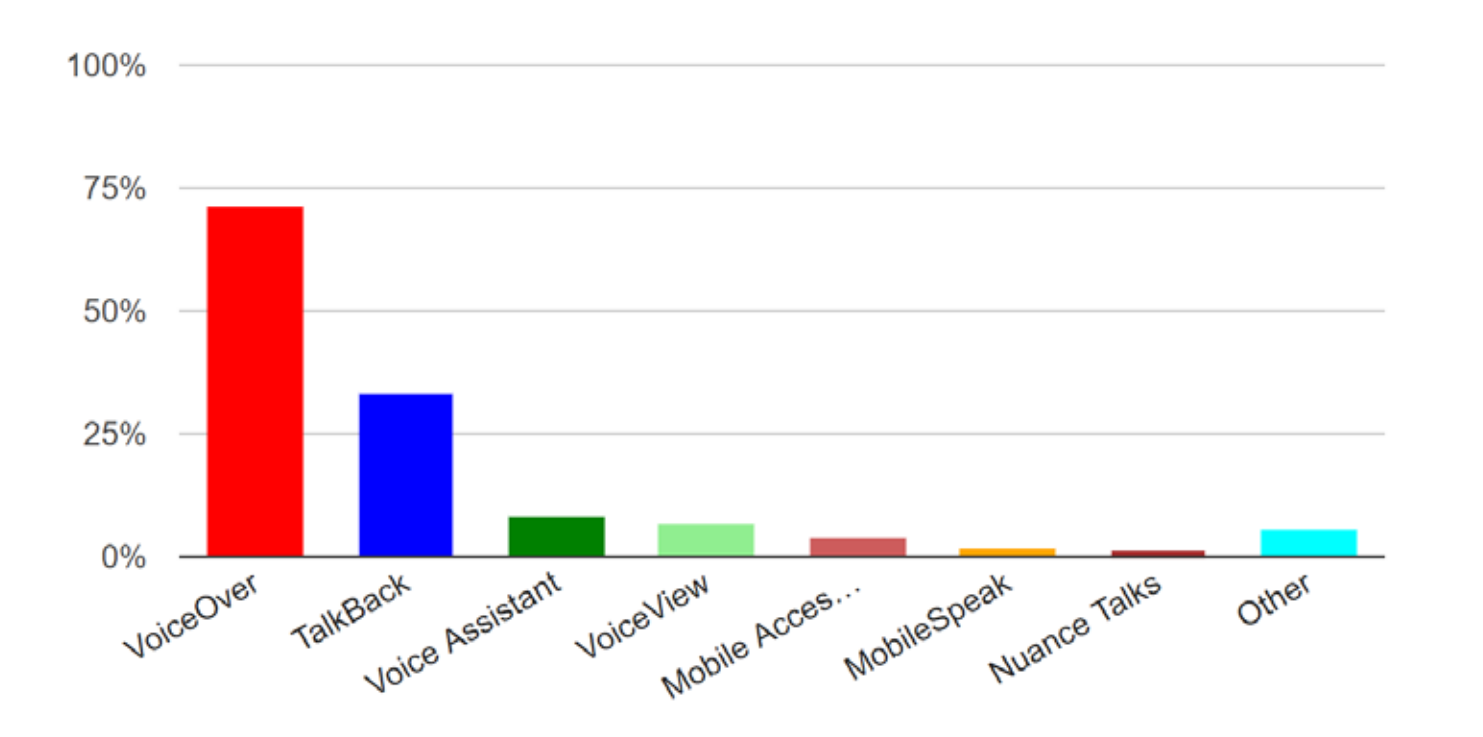

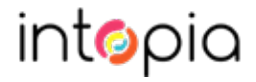

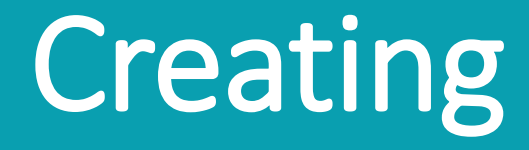

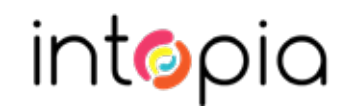

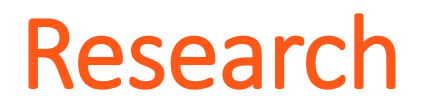

## **Web Content Accessibility Guidelines (WCAG) 2.1**

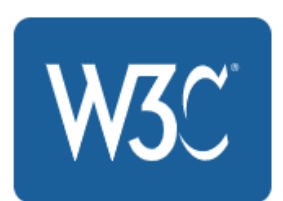

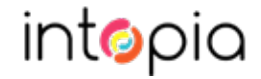

## High level checklist

#### **1.1.1 – Non-text Content**

- Check that informative images have alternate text
- Check that alternate text is descriptive
- Check that decorative images are hidden from screen readers

#### **1.2.1 – Audio-only and Video-only (Pre-recorded)**

- Check that there is a text alternative provided for the audio / video only content
- Check that the transcript accurately convey the information presented in the audio /video only content

#### **1.2.2 – Captions (Pre-recorded)**

- Check that captions are provided for pre-recorded audio content
- Check that captions are accurate

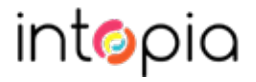

#### Test cases

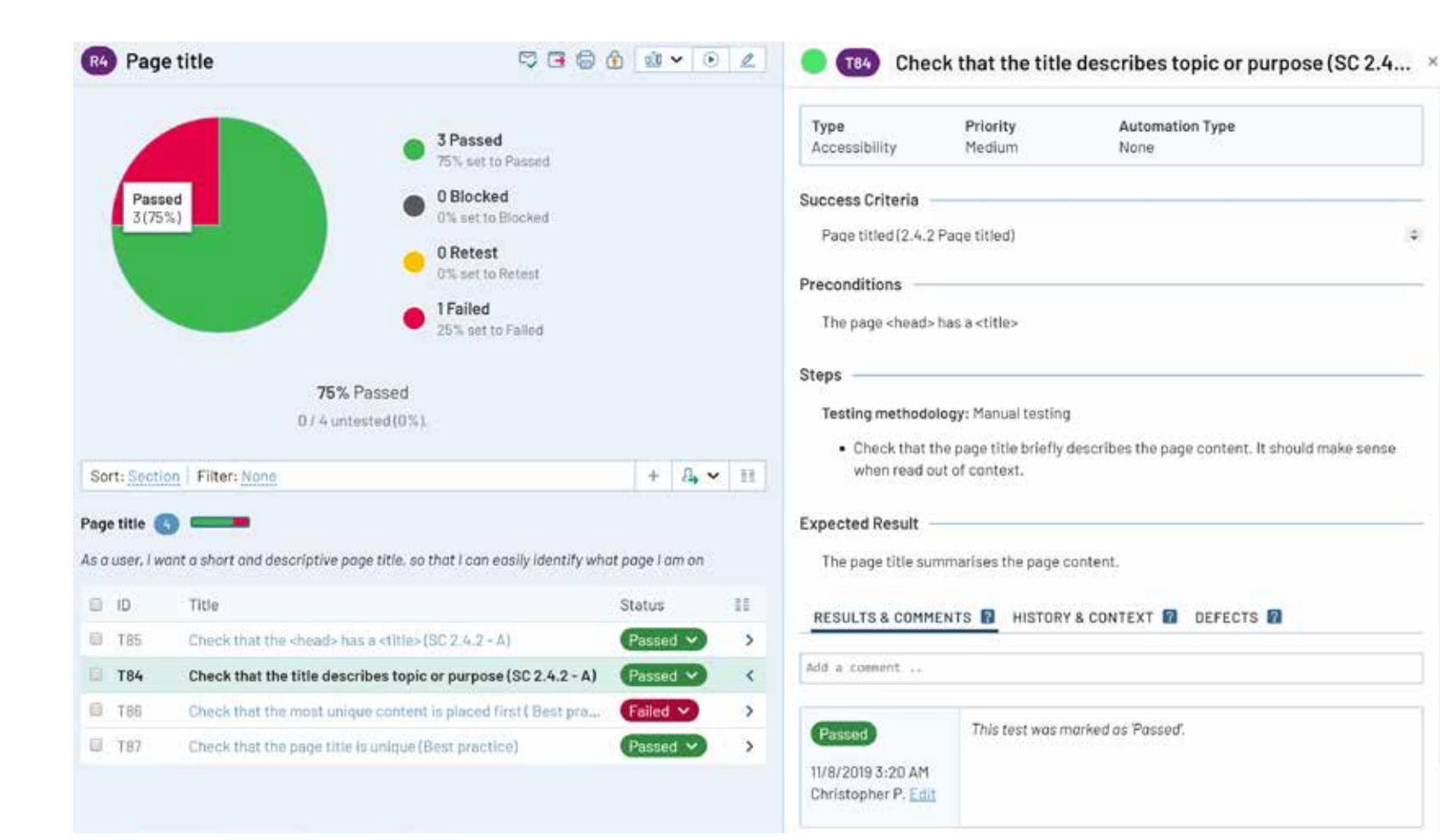

۰

#### Grouping tests

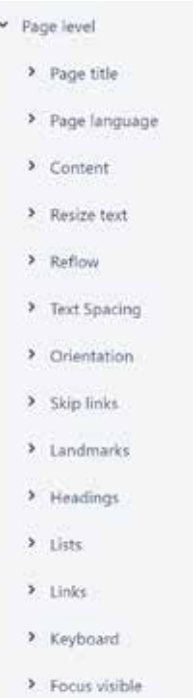

> Meaningful sequence > Multiple ways > Consistent navigation > Consistent identification

> Focus order

- > On focus
- > On input
- > On hover and focus
- > Colour contrast
- > Use of colour
- > Sensory characteristics

> Name, role and value

- > Images
- > Media

> Tables

> Forms

> Parsing

- 
- > Focus order

Page tests **Component** tests

 $\lambda$  Tabs

> Tooltips

· Slider

- Component level > Alerts
	- > Accordion
	- > Breadcrumb
	- > Button
	- > Cards
	- > Carousel
- · Chatbot
- > Checkbox
- > Combobox
- > Data grid
- > Drag and drop
- > Loading screen
- > Menu button
- > Menu
- > Modal Dialog
- > Radio button

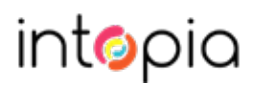

## **Traceability**

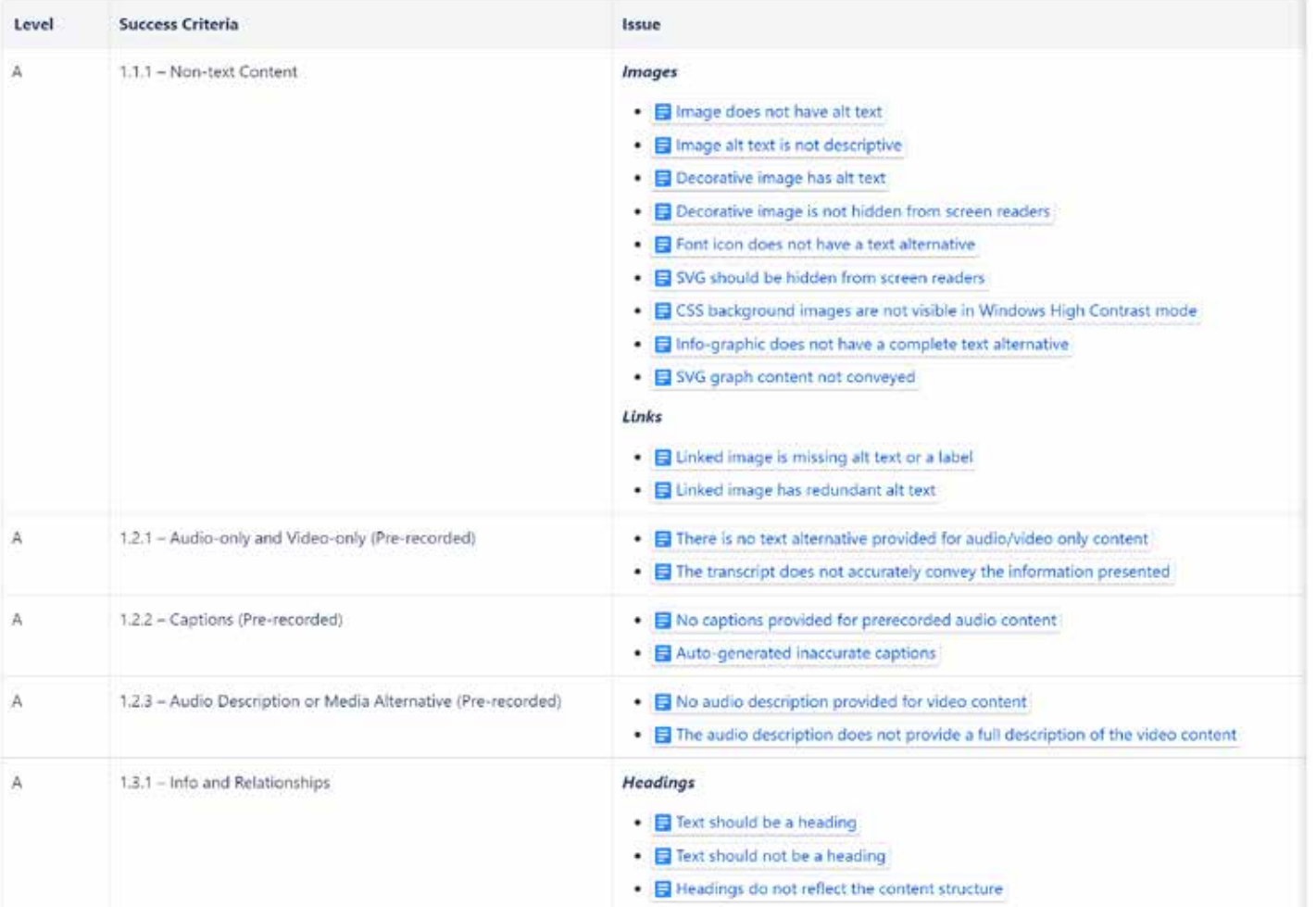

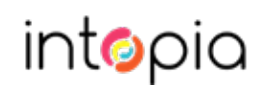

## Accessibility Insights

#### Ø. Accessibility Insights for Web  $\bar{\mathbb{A}}$  Assessment  $\vee$  $\mapsto$  Export result  $\circlearrowright$  Start over  $\vee$ Target page: IA board - Agile Board - Jira Overview ⋒ 0% Completed Keyboard <sup>1</sup>  $(1)$ Automated checks  $\vee$  Getting Started 2 Keyboard Users must be able to access and interact with interface components using only the keyboard because using a mouse is not possible when the user has no vision or low vision or doesn't have the physical  $\left(3\right)$ Focus capability or dexterity to effectively control a pointing device.  $\left( 4\right)$ Landmarks See this fun video to learn how landmarks, headings, and tab stops work together to provide efficient navigation.  $(5)$ Headings Requirements 6 Repetitive content 1 Keyboard navigation. Users must be able to Keyboard navigation  $\circled7$ 1 Info & examples  $\circ$ Links navigate to all interactive interface components using a keyboard. (8) Visual helper (C) Off Native widgets 2 No keyboard traps. Users must be able to 9 Custom widgets  $\circ$ navigate away from all components using a  $\vee$  How to test keyboard.  $(10)$  Timed events The visual helper for this requirement records elements in the target page that receive the input focus. 3 On focus. Navigating to a component must not (11) Errors / status О 1. Use the keyboard to navigate through all the interactive interface components in the target page. trigger any unexpected change of context. a. Use Tab and Shift+Tab to navigate between widgets both forwards and backwards. (12) Page navigation b. Use the arrow keys to navigate between the focusable elements within a composite widget. 4 On input. Changing a component's settings О (13) Parsing must not trigger any unexpected change of 2. If a "keyboard trap" prevents the focus from leaving a widget: context. a. Use your mouse to move the focus to the next widget.  $(14)$  Images b. Resume testing. 5 No keystroke timing. Components must not О  $(15)$ 3. If you encounter any trigger component that reveals hidden content: Language require specific timings for individual keystrokes. a. Activate the trigger. (16) Sensory 6 Character key shortcuts. Users must be able to b. Navigate through the revealed content. O turn off or remap character key shortcuts. c. Close the revealed content

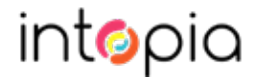

#### Establish expectations

- How much extra work will be involved?
- When will it start?
- What support will be available?

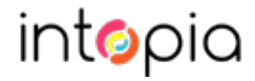

#### Create checklists

- Short
- Actionable tasks, not explanations
- By role, media type or other category

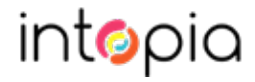

#### Create a resource library

- Start with the tools and references you're using
- Add articles and videos by people with disabilities
- Link to tutorials and ideas for the future

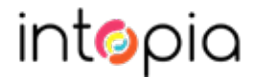

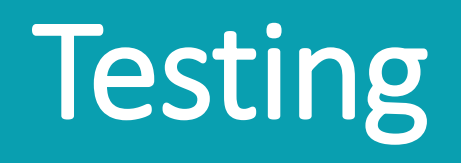

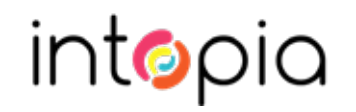

#### Writing bug reports

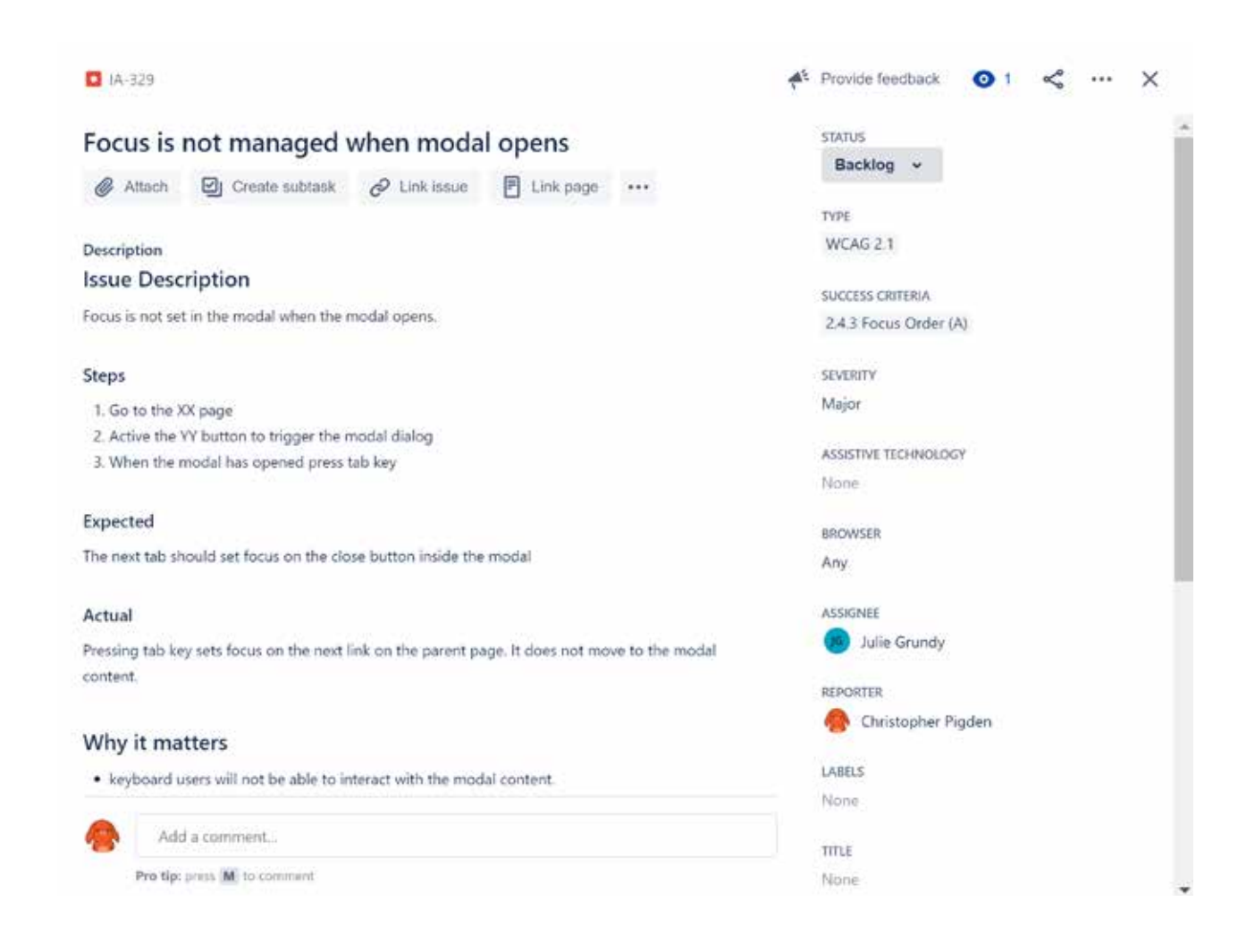

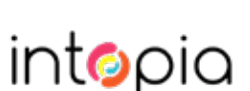

#### Report the problem, not the symptom

Given I'm on the login page, using JAWS with Chrome, when I navigate to the account menu button in read mode, then JAWS says "Unlabelled button"

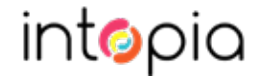

#### Report the problem, not the sympton

Given I'm on the login page, using JAWS with Chrome, when I navigate to the account menu button in read mode, then JAWS says "Unlabelled button"

The account menu button does not have a programmatically associated label

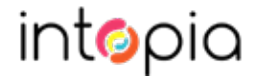

### Issue templates

#### Page title is not descriptive

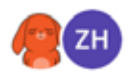

Created by Christopher Pigden Last updated Oct 16, 2019 by Zoë Haughton

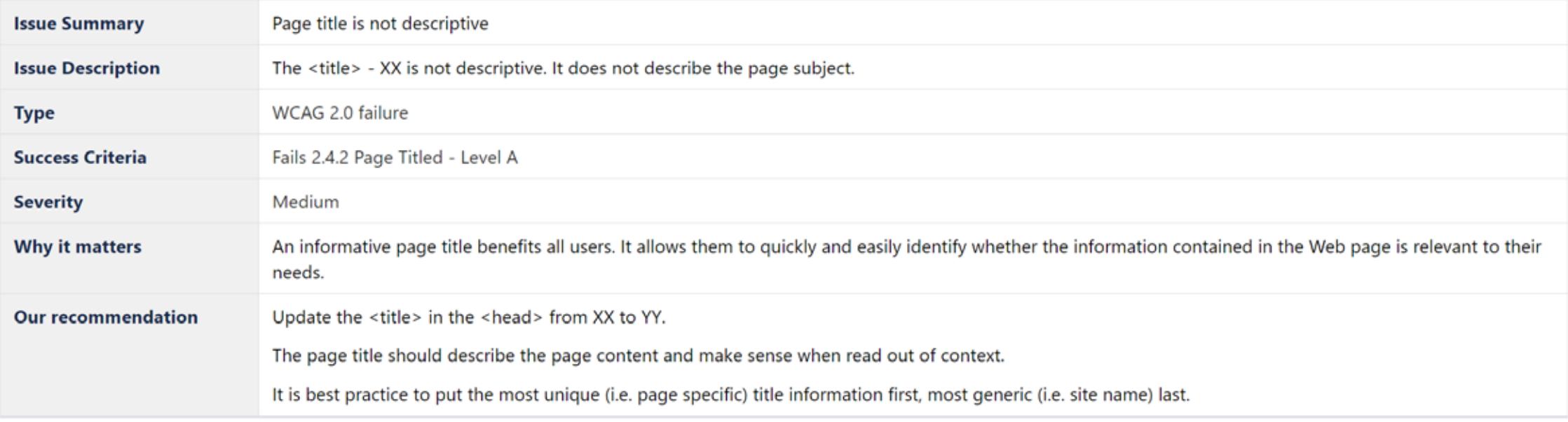

#### Reference

G88: Providing descriptive titles for Web pages

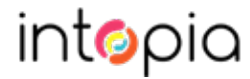

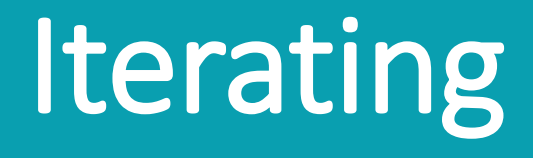

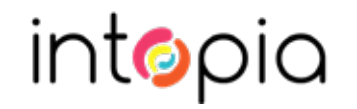

#### Gather statistics

- Keep track of what's happened
- Give bosses an executive summary of progress

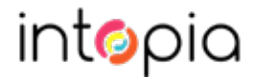

## Review your goals

• Do you need to change the tactics or the goal?

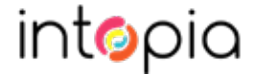

# Complaints are clues

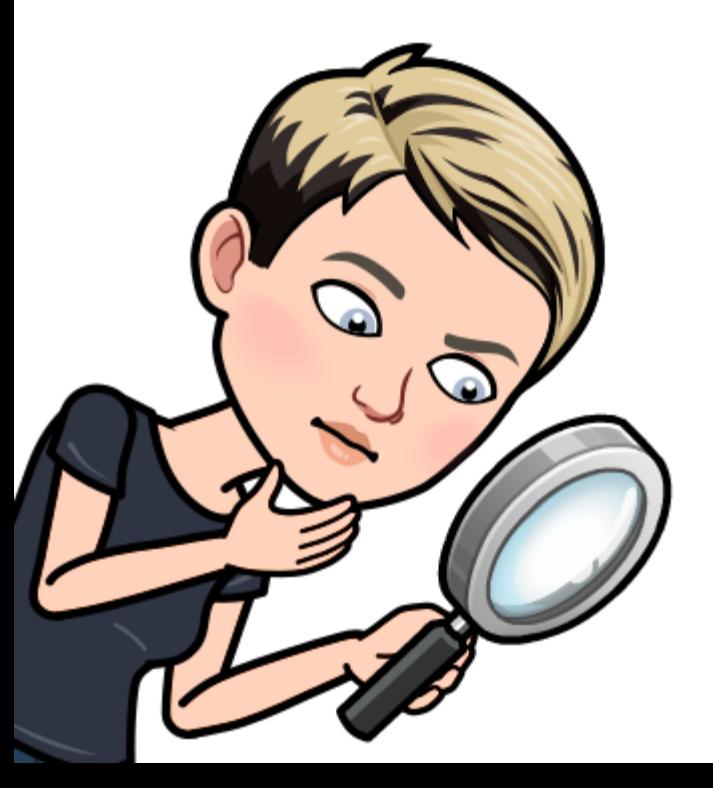

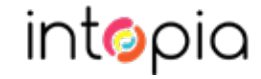

#### Going from test cases to Issue templates

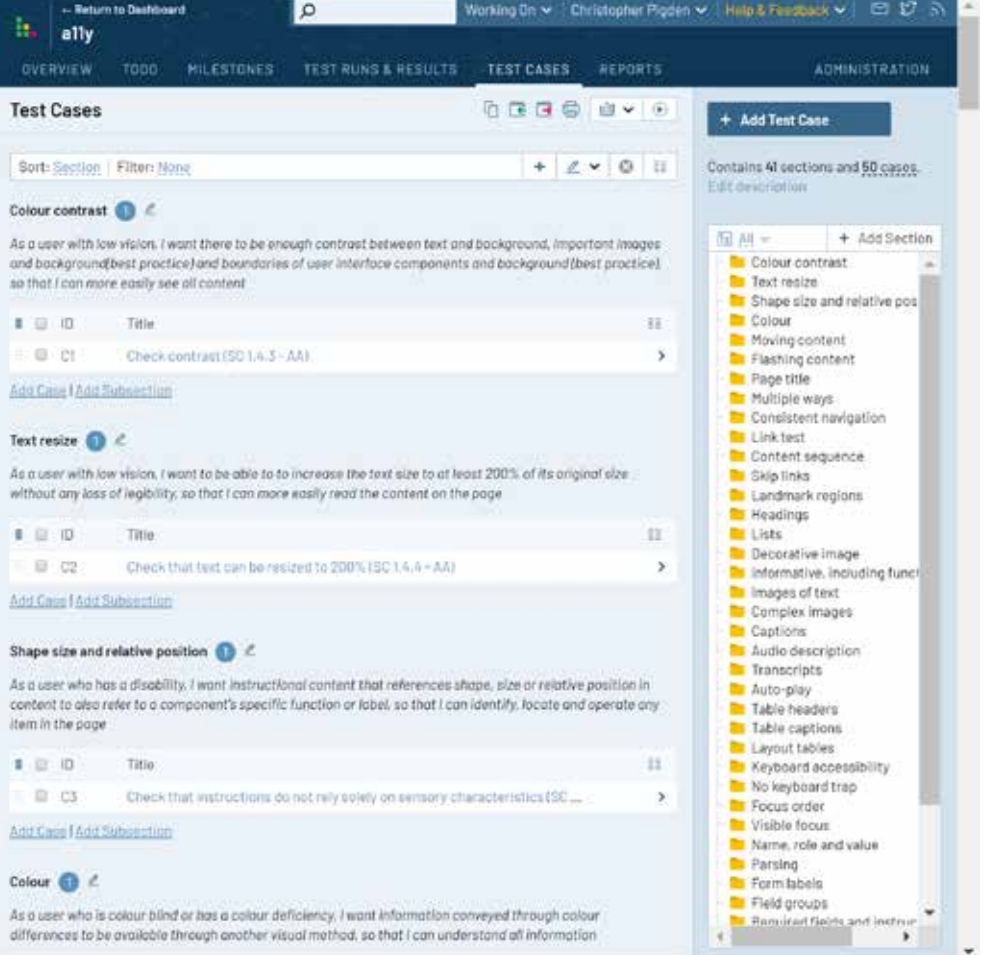

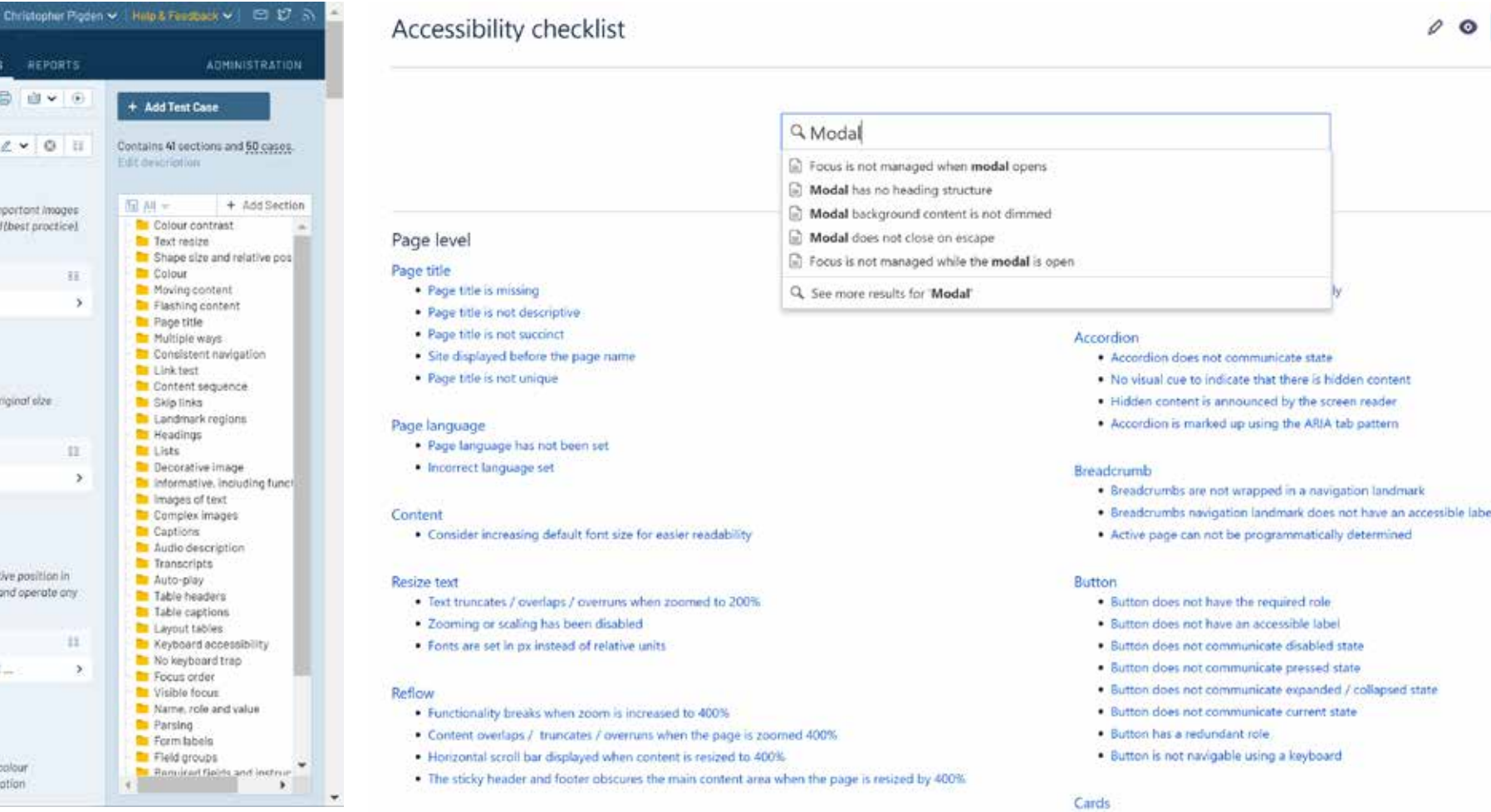

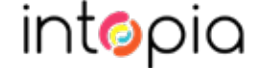

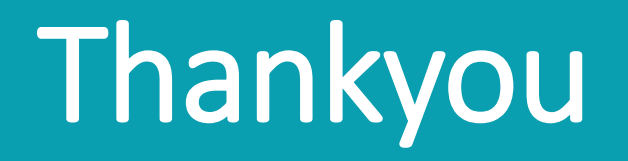

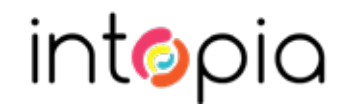